## **Покрокова інструкція користування ZOOM**

1) Завантажити потрібну програму з наступної сторінки і встановити її на свій пристрій:

1.1. Для користувачів

Windows: [https://zoom.us/client/latest/ZoomInstaller.exe](https://l.facebook.com/l.php?u=https%3A%2F%2Fzoom.us%2Fclient%2Flatest%2FZoomInstaller.exe%3Ffbclid%3DIwAR0_7gUQzL-hBx_H-iTFt-K2lJeI3cHptwFxJo_mKxicJPkpHvhGdtL5wlg&h=AT2HIQzCVZLQsP1Tqhu60px-hyIM0BClxm2RMnP89OHQJKlMHurAe_BBjrtBq99qBnnAXNid6wv5PncVL8Df_8G5qIFCBk4cHYseUrwJ5LB62lmwJNR-ZtuvXutYCt0pcHv8MgOYdfg)

1.2. Для пристроїв iOS: [https://itunes.apple.com/us/app/id546505307](https://l.facebook.com/l.php?u=https%3A%2F%2Fitunes.apple.com%2Fus%2Fapp%2Fid546505307%3Ffbclid%3DIwAR2M3eBJ3eyaklh4cvRSp67LqepzemZqeY5WKY_LUp689Nuk0QXFd2ix41k&h=AT3xg5HKlwmN_lhcutfXzLVe3gKdBOJIcveA_d8xCil0kGaeBVnweXLyKPrHbEd_zxsHahXNkAu3jh9fAgoRqkXzi1MHesap03ZBkzN-JJ8wh8MJX4qDBV3Cr4DxGbEFMvm1dr4HWhs)

1.3. Для пристроїв

Android: <https://play.google.com/store/apps/details?id=us.zoom.videomeetings>

1.4. Для пристроїв під управлінням інших платформ посилання для скачування доступні на [https://zoom.us/download](https://l.facebook.com/l.php?u=https%3A%2F%2Fzoom.us%2Fdownload%3Ffbclid%3DIwAR2gG0X8aUi41zoYbDsaqDXJk6o6QP1VpLVO95t5f0T9ONj6MKqgsNP6hD4&h=AT097BA-EL_bg8D_hDCBCFz7UO5aWlHOJ8FKUa9VdqOgP_-39ozpE6SuFCK4bTYl0mgQB3fzW7tkDH0JQwzr0p-9tJGL9YJPU0b23r709Rq5bCeIM-KlgwR8E8KQzbPuDvU43Gh8HbI)

2) Після установки запустити програму і натиснути **Join. (Або ж найпростіший спосіб – перейти за прямим посиланням, яке прикріплене в розкладі занять біля кожного предмету).**

3) В поле **Meeting ID** ввести ідентифікаційний номер сесії, який Ви отримаєте перед його початком.

4) В поле **Screen Name** ввести Ваше ім'я та прізвище для відображення серед учасників. (Можливо за замовчуванням вже буде введено Ваше ім'я)

5) Параметри **Do not connect to Audio** і **Turn off my Video** дозволяють відключити відповідно Ваш мікрофон і камеру при підключенні до сесій. За замовчуванням всі учасники підключаються з відключеним мікрофоном і включеним відео сигналом.

6) Далі натисніть кнопку **Join** та введіть пароль зустрічі, який Ви також отримаєте напередодні.

7) Після того, як Ви натиснете **Join** Ви будете підключені до вебінару в якості учасника.

## **Як користуватися програмою?**

Залежно від того, який пристрій Ви будете використовувати для участі в вебінарі, вид Вашого екрану буде відрізнятися. Однак, у всіх версіях на ньому будуть доступні наступні функції:

 Опція **Speaker view** або **Gallery view** перемикає вид екрану між можливістю бачити всіх учасників або тільки того, хто говорить в даний момент. На мобільних телефонах можливо для перемикання між

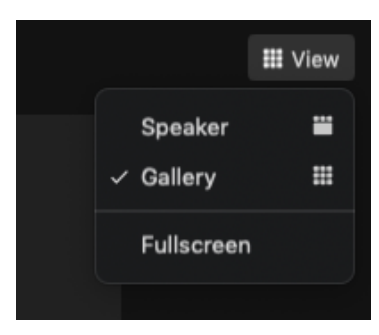

різними видами екрану треба зрушити вліво або вправо.

 Опція **Chat** дозволяє залишати коментарі в загальному чаті вебінару.

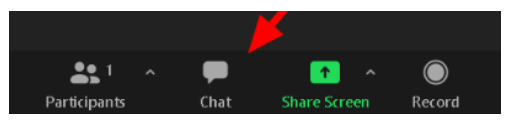

 Опція **Raise/Lower hand** дозволяє "підняти/опустити руку" щоб позначити, що у Вас є питання або коментар, які Ви хотіли б озвучити, після чого ведучий може надати Вам слово.

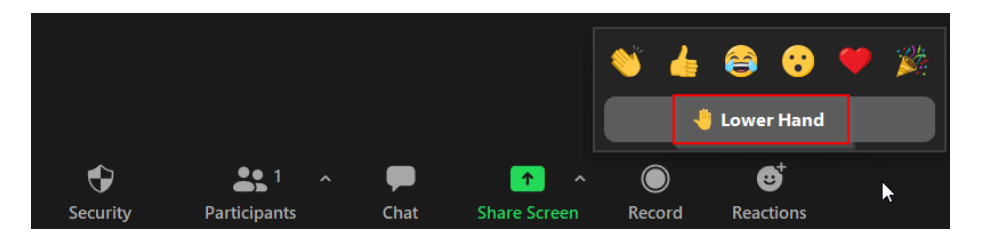

 Опція **Mute/Unmute** дозволяє вмикати і вимикати мікрофон.

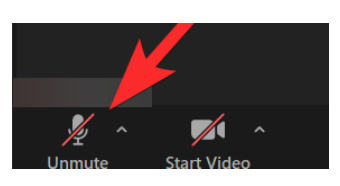

 Опція **Start/Stop Video** дозволяє вмикати і вимикати камеру.

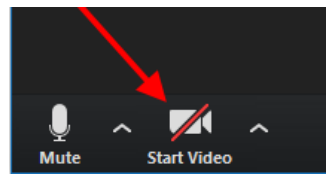

## **Приклад приєднання**

Нижче наведено кілька скріншотів для того, щоб Вам було легше орієнтуватися при запуску програми:

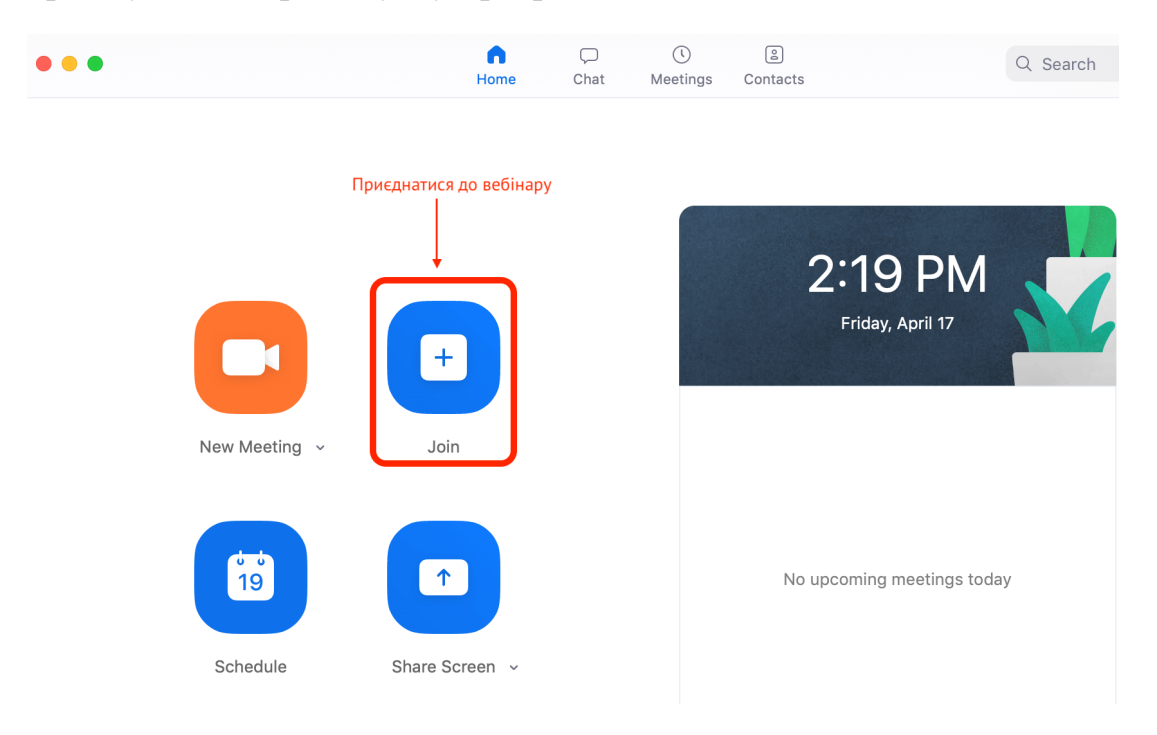

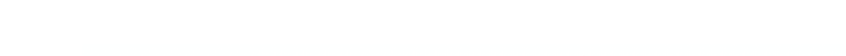

**Join Meeting** Вводимо Meeting ID Meeting ID or Personal Link Name<br>123-456-789 Анна  $-$  Bawe  $\mathsf{in's}$ Don't connect to audio - Вимкнути мікрофон Turn off my video Вимкнути камеру - Приєднуємося до вебінару Join Cancel

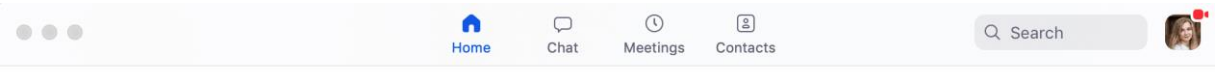

 $\ddot{\mathbf{Q}}$ 

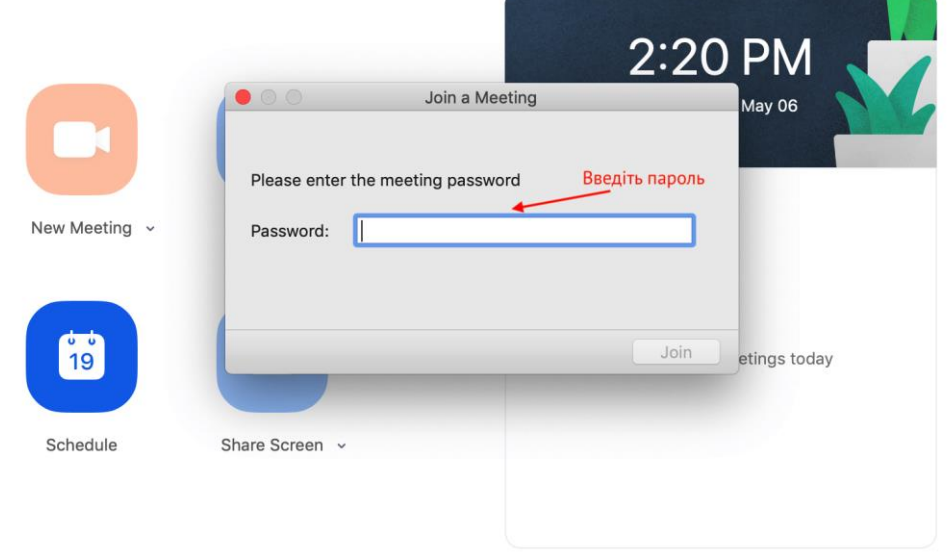

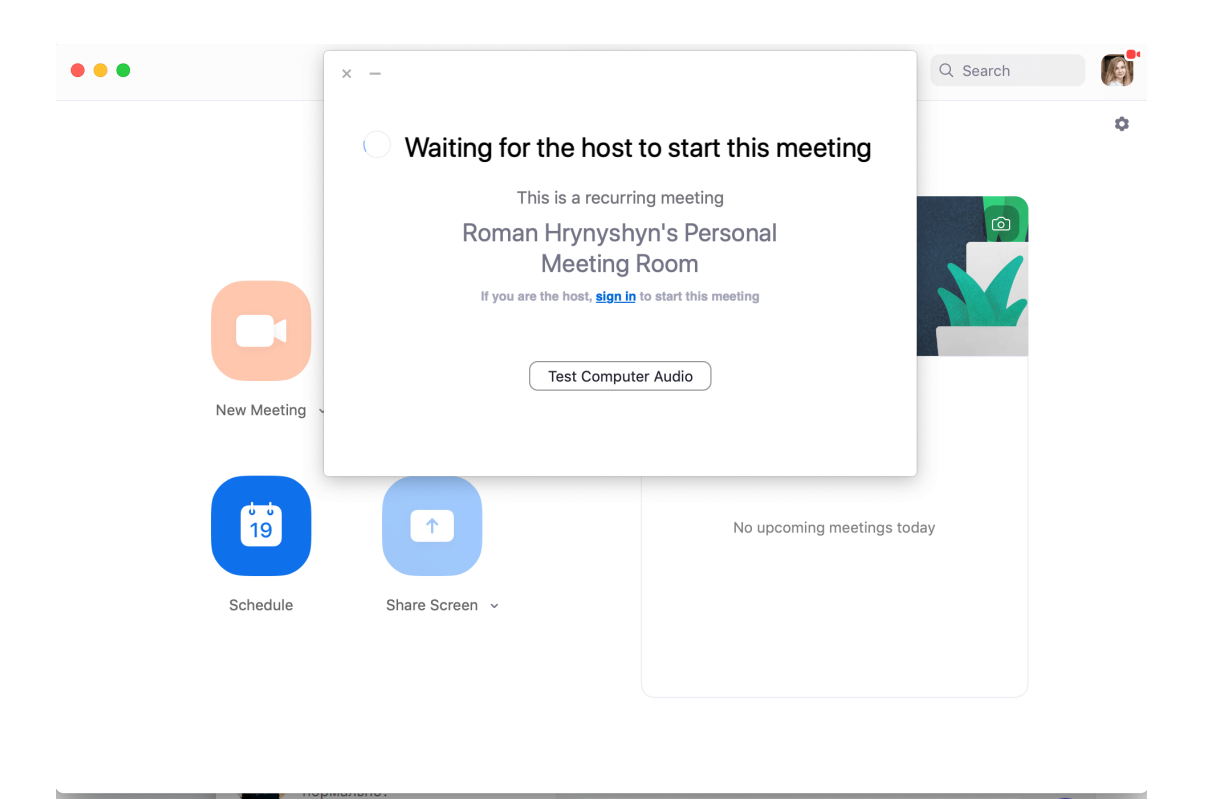

Протестуйте вхід, якщо Ви бачите таке повідомлення на екрані, все гаразд. Це означає, що Ви налаштували все вірно.

## **Шановні учасники, ознайомтесь, будь ласка, з переліком рекомендацій для зручності та максимальної ефективності його проведення.**

1) Перед початком онлайн-сесій, будь-ласка, **підпишіть свій профіль своїм ім'ям та прізвищем у Zoom** . Так вдасться уникнути додаткових незручностей і допоможе нам правильно звертатись до учасника.

2) Якщо Ви плануєте підключатися з мобільних пристроїв або планшету, будь-ласка, **оновіть Ваш додаток перед початком онлайн-сесій.**

3) Щоб додаткові звуки не ставали на заваді, **радимо вимкнути мікрофон, а вмикати тоді, коли можна буде відповідати або ставити запитання.**

4) **Ставити запитанняабо відповідати можна вголос, увімкнувши мікрофон**. Учитель про це повідомить. Або скористатись опцією **Raise/Lower hand** – "підняти/опустити руку".

**Дякуємо за увагу та до зустрічі онлайн!**